# ■第4章■ はがきの文書を作りましょう

### STEP 1. 用紙をはがきに変更しましょう

#### 1. 用紙 ようし のサイズを「はがき」にしましょう

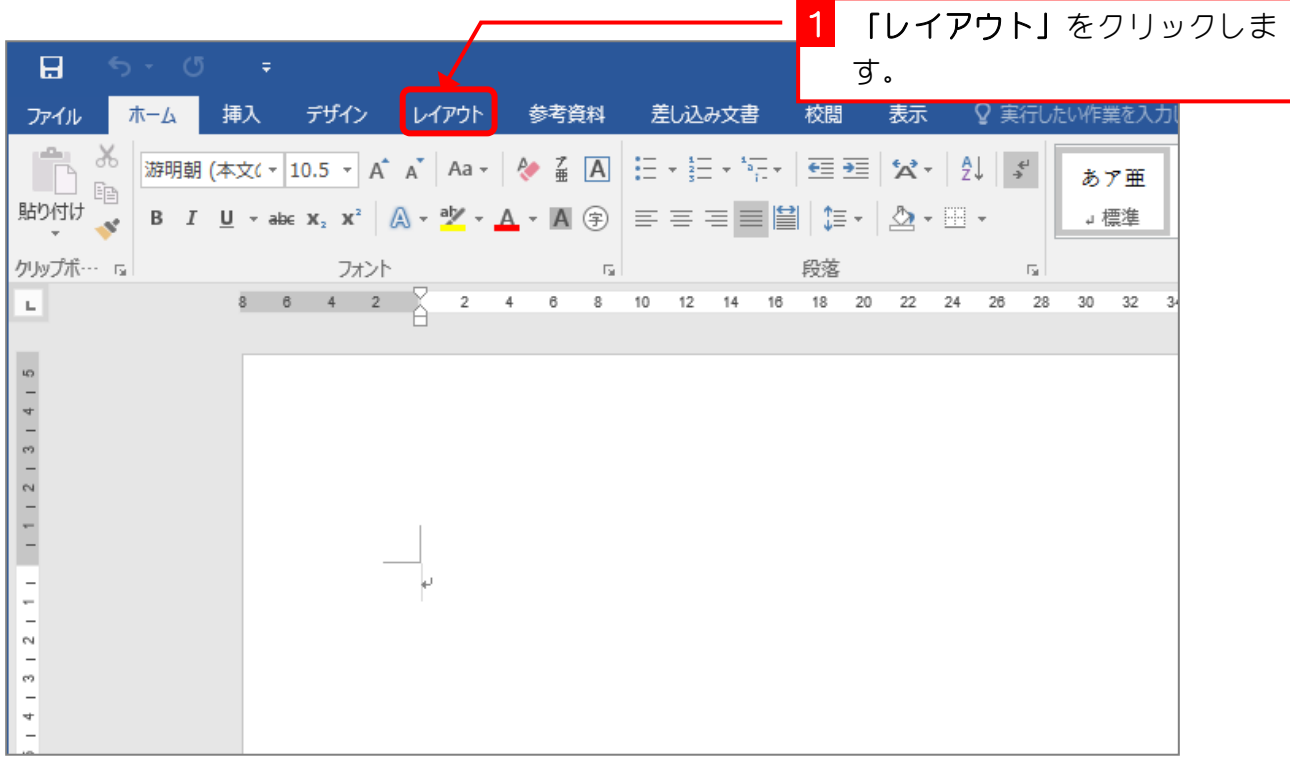

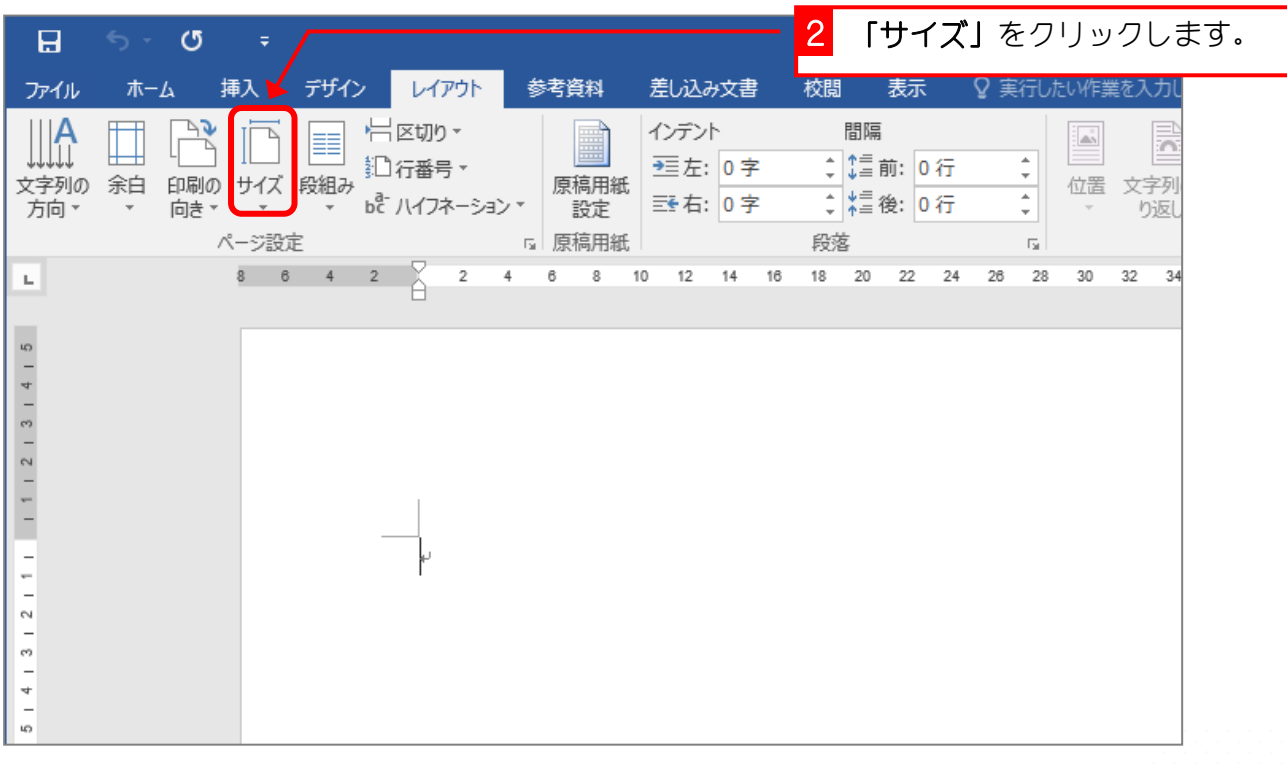

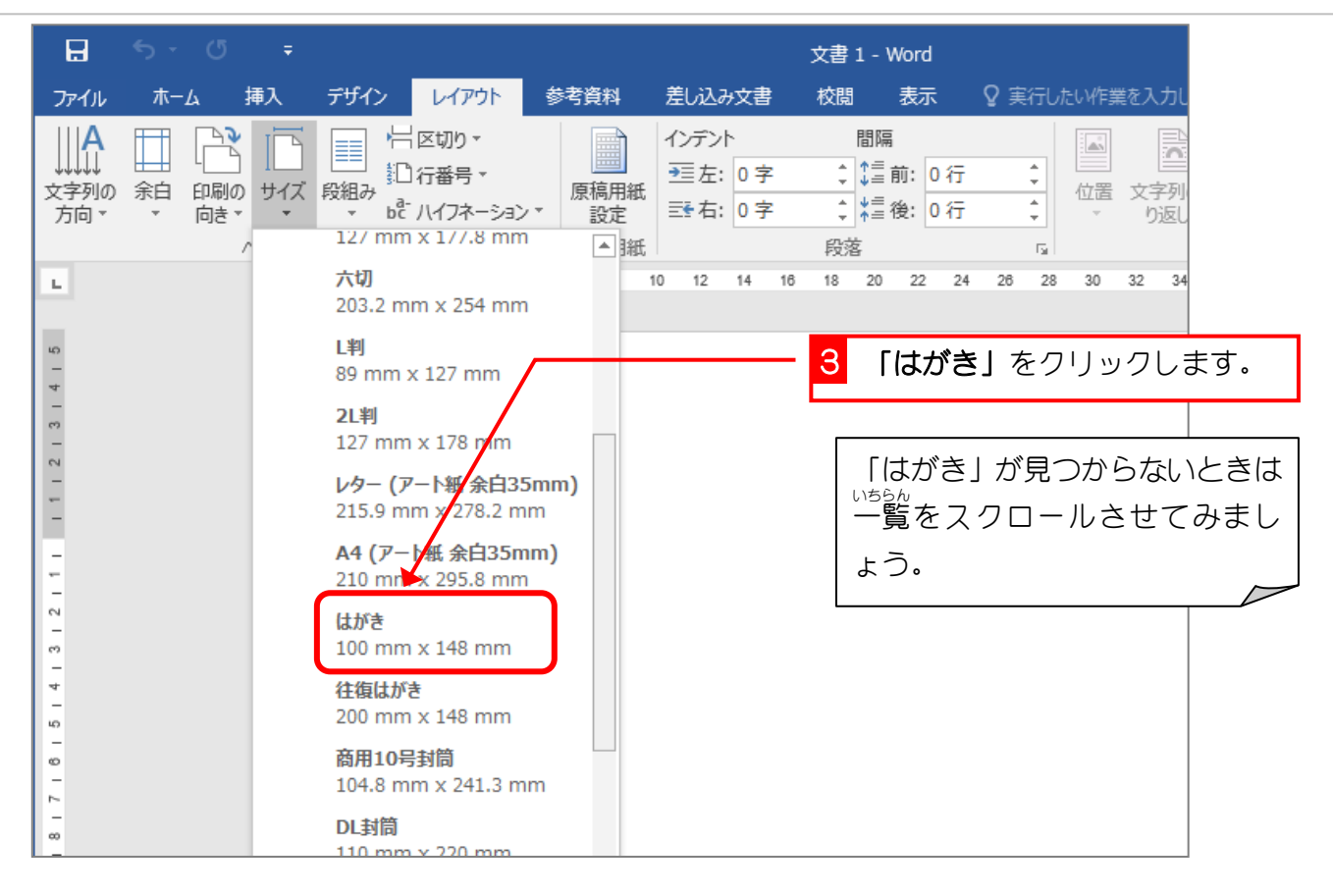

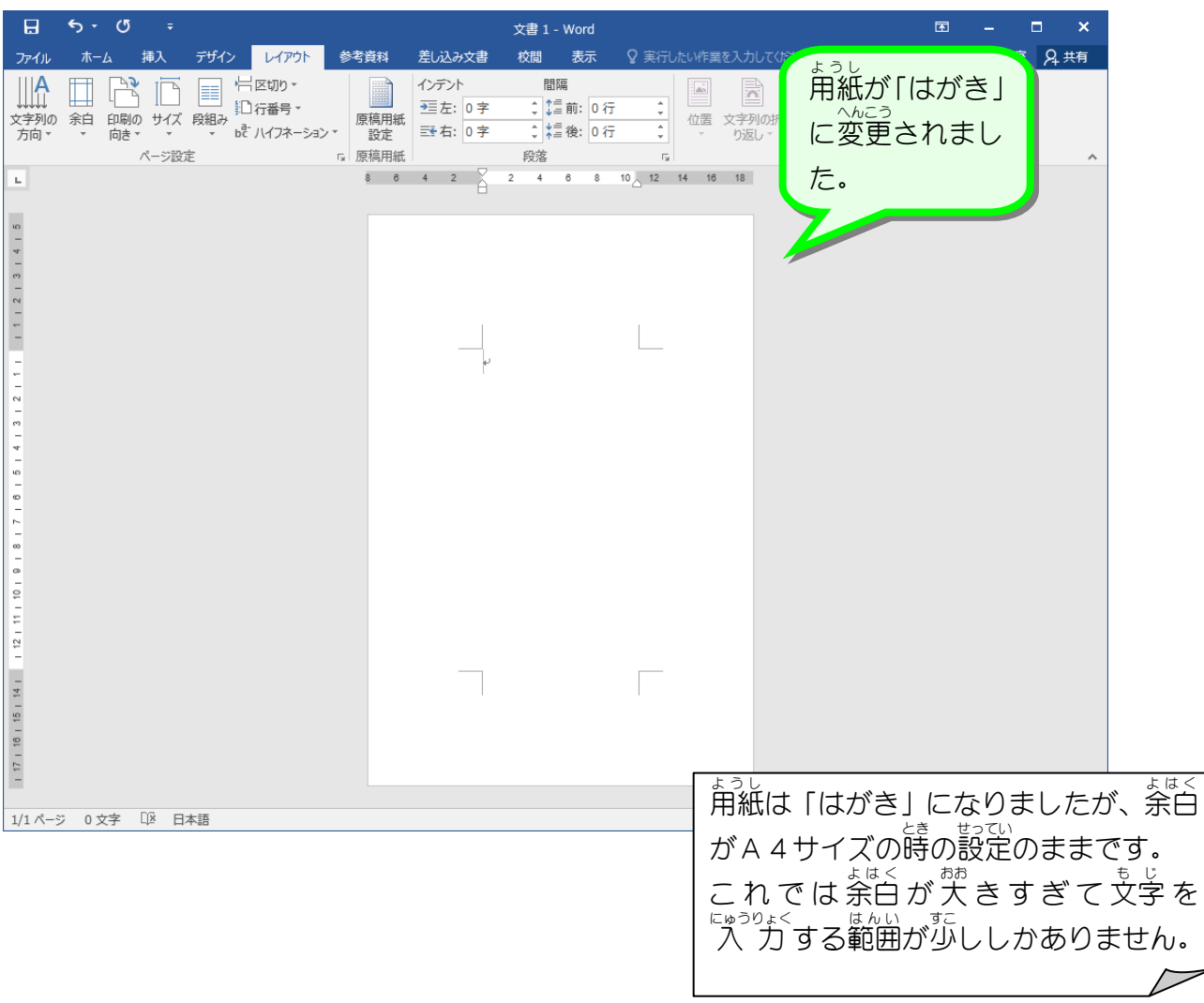

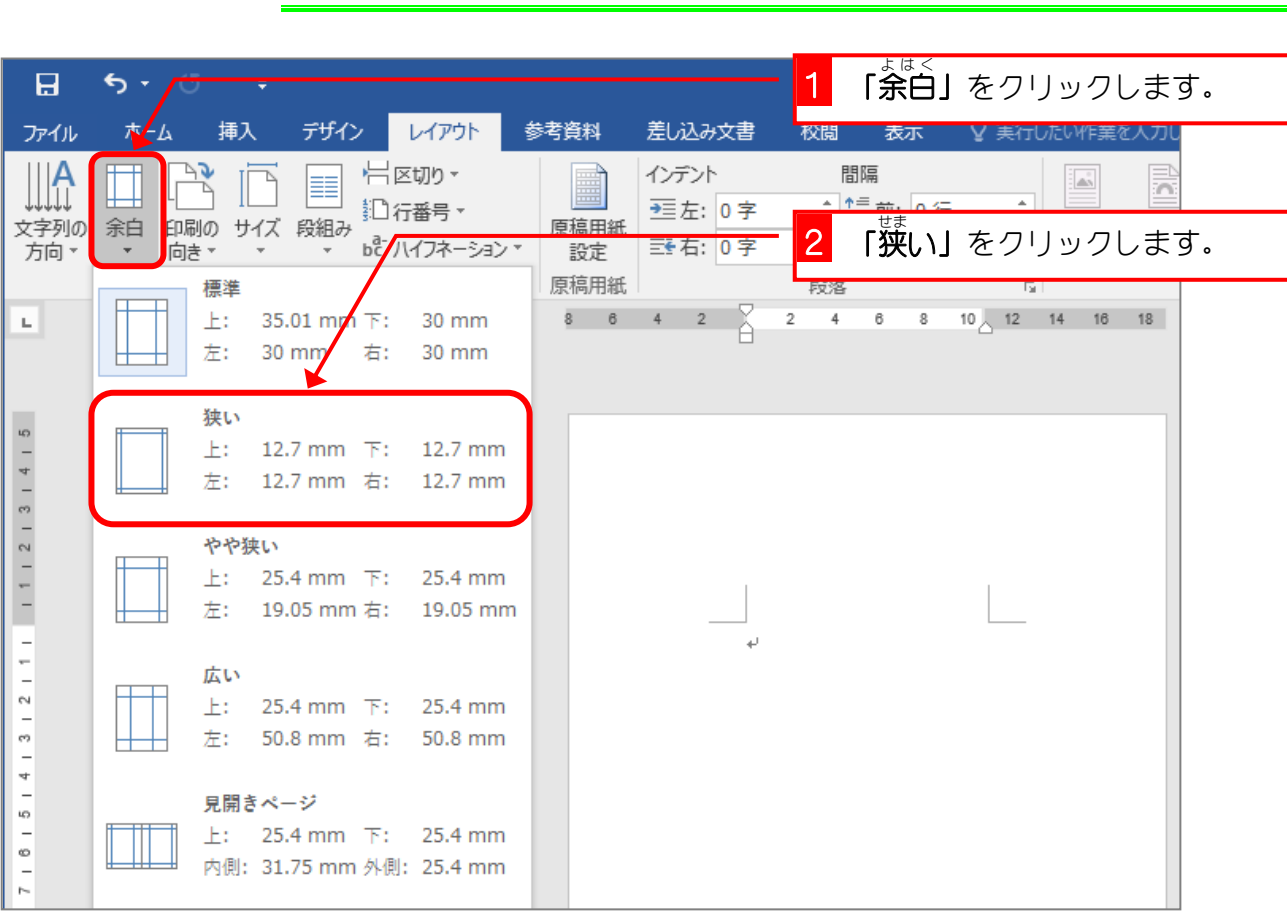

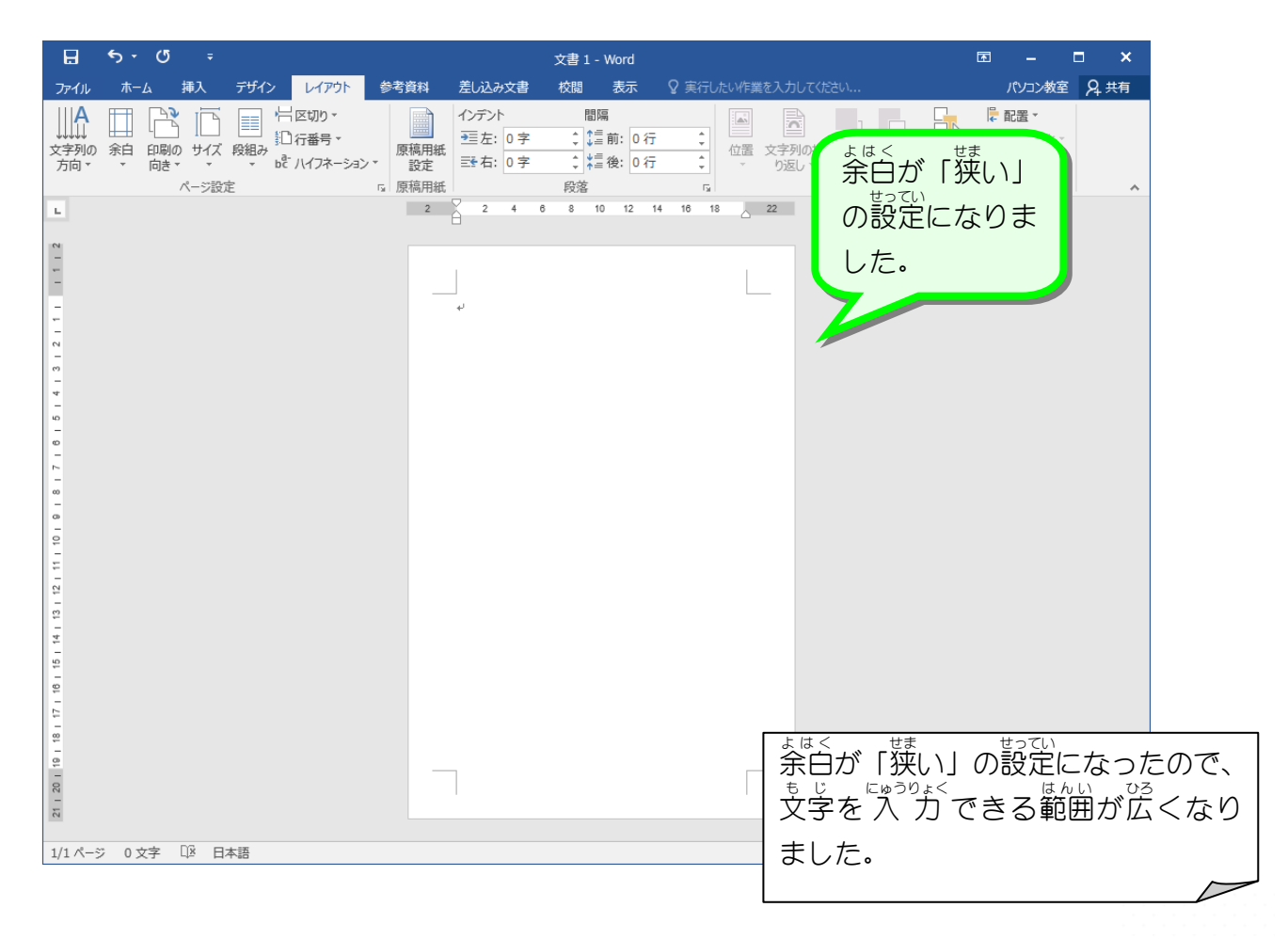

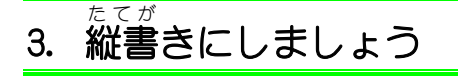

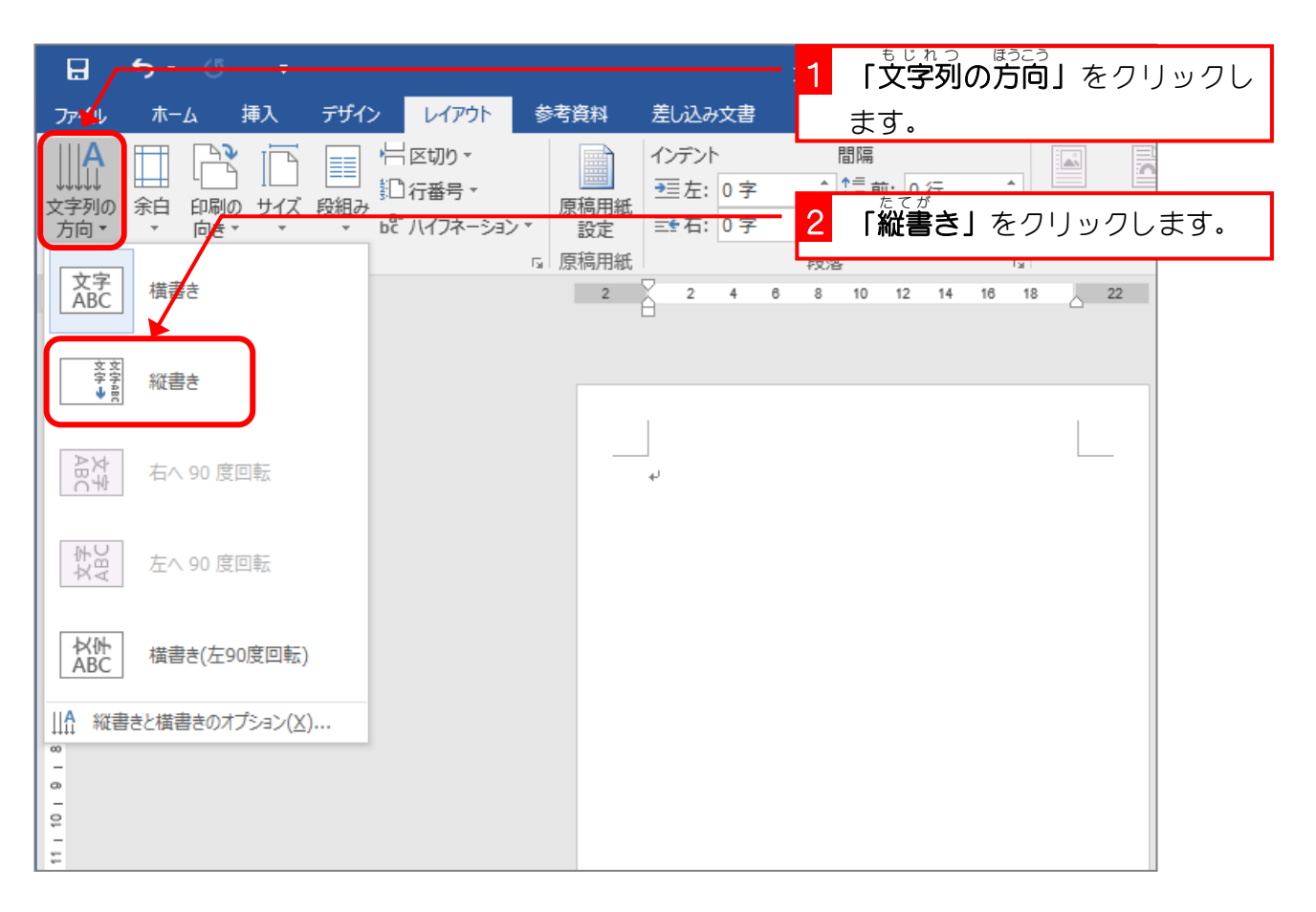

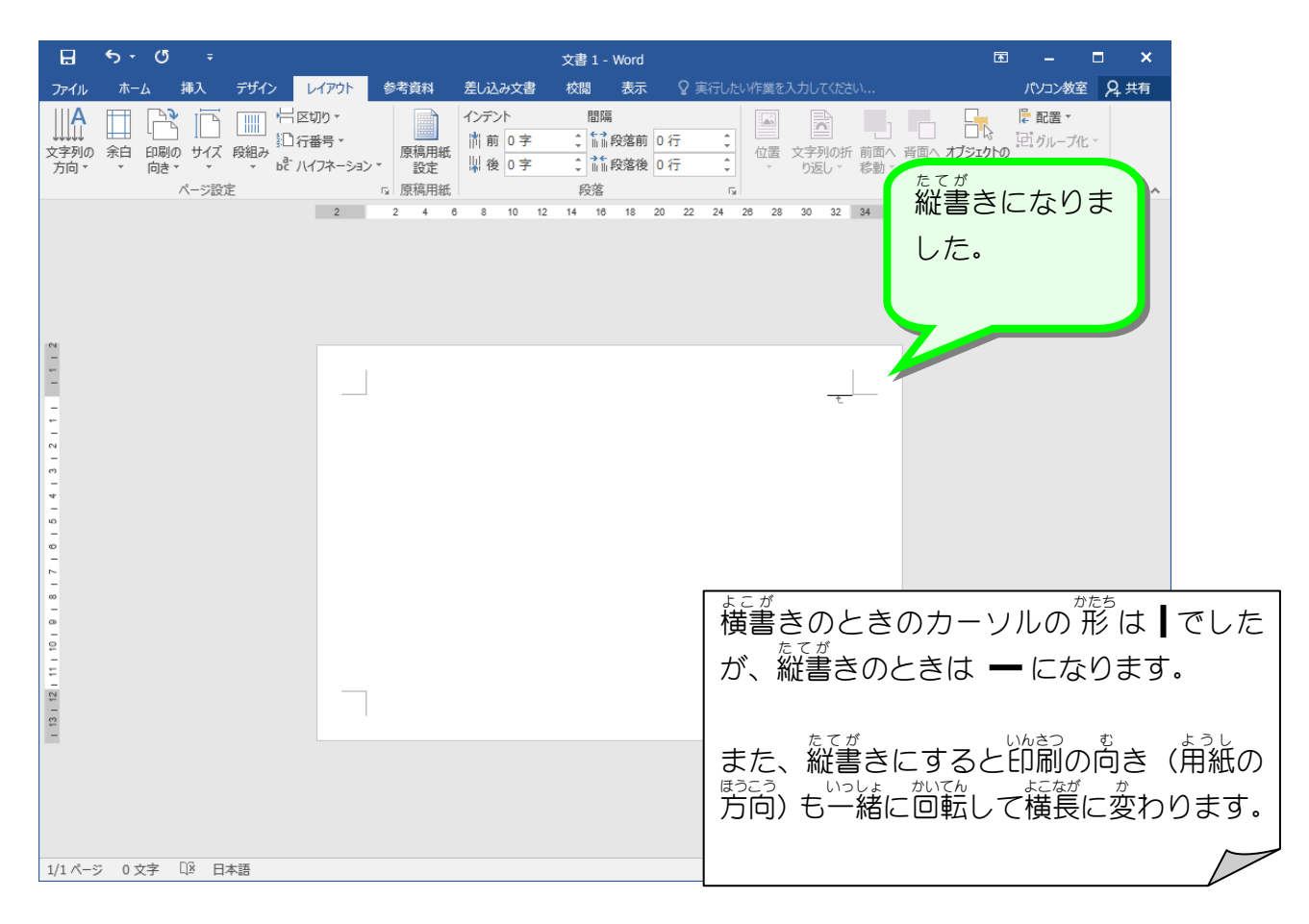

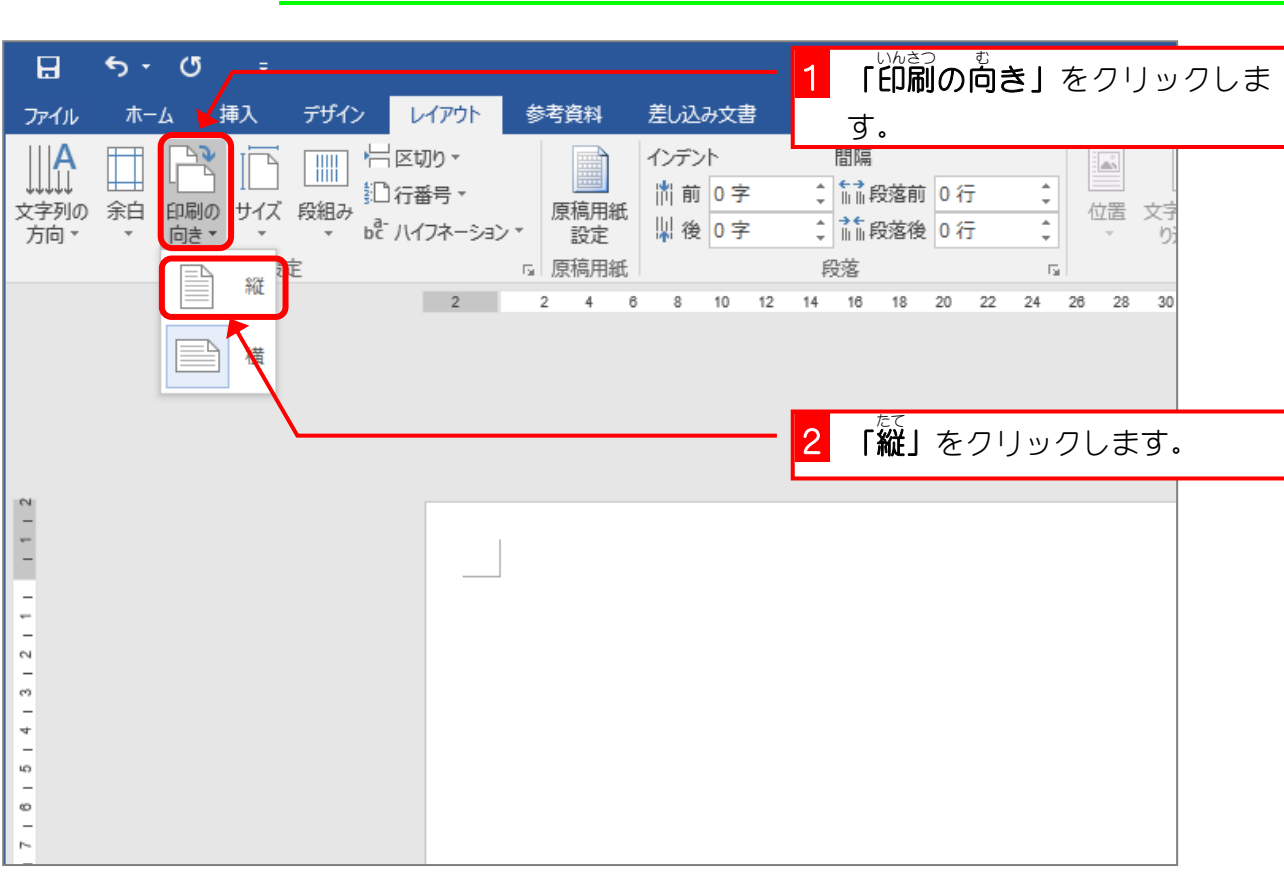

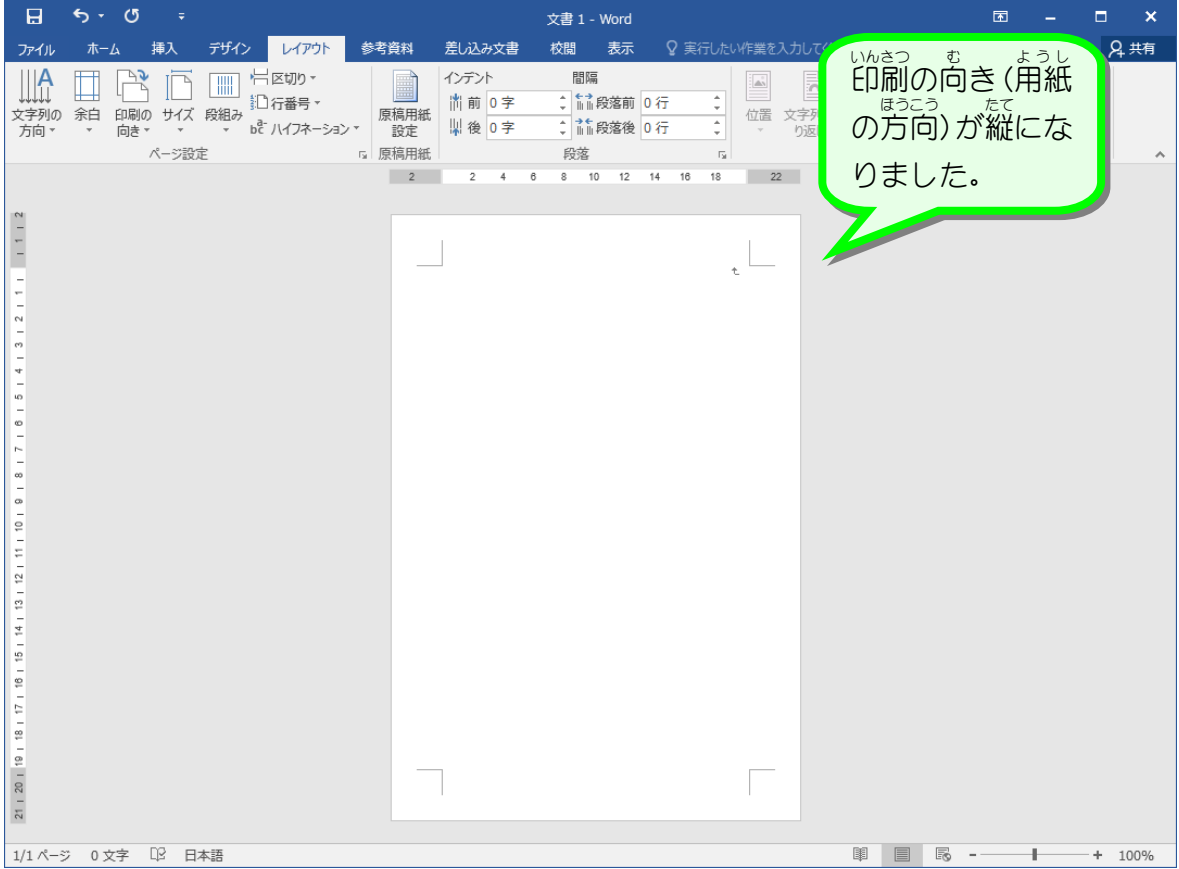

#### 4. はがきの向 む きを縦 たて にしましょう

## STEP 2. 文書を入力しましょう(縦書き)

#### 1. 次 つぎ のように文書 ぶんしょ を縦書 たてが きで 入 力 にゅうりょく しましょう

<sub>たからくきこう</sub><br>段落記号「**t**」のところまで続けて 入 力してください。

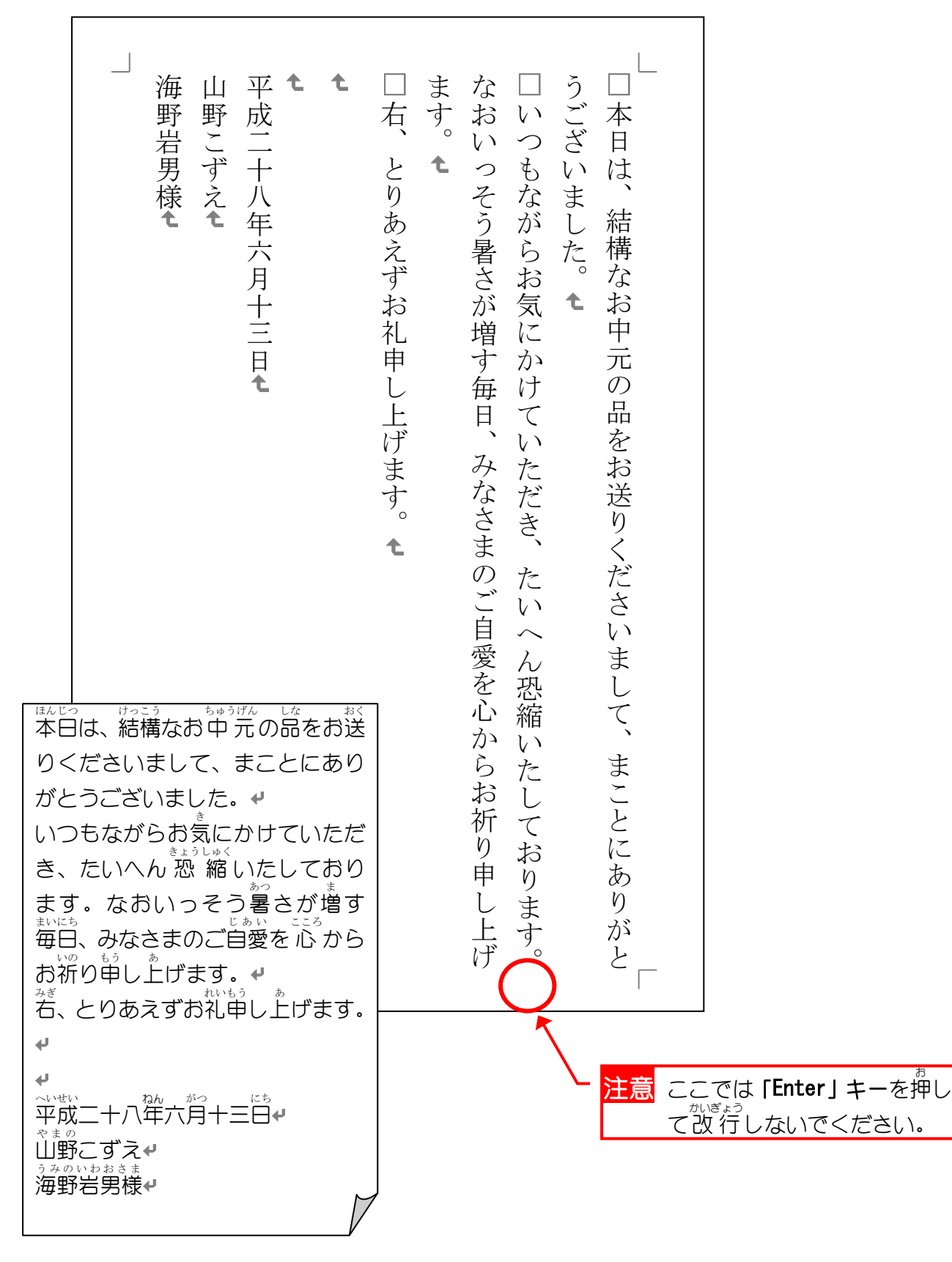

#### 。 ぶんしょぜんたい せんたく<br>2. 文書全体を選択しましょう

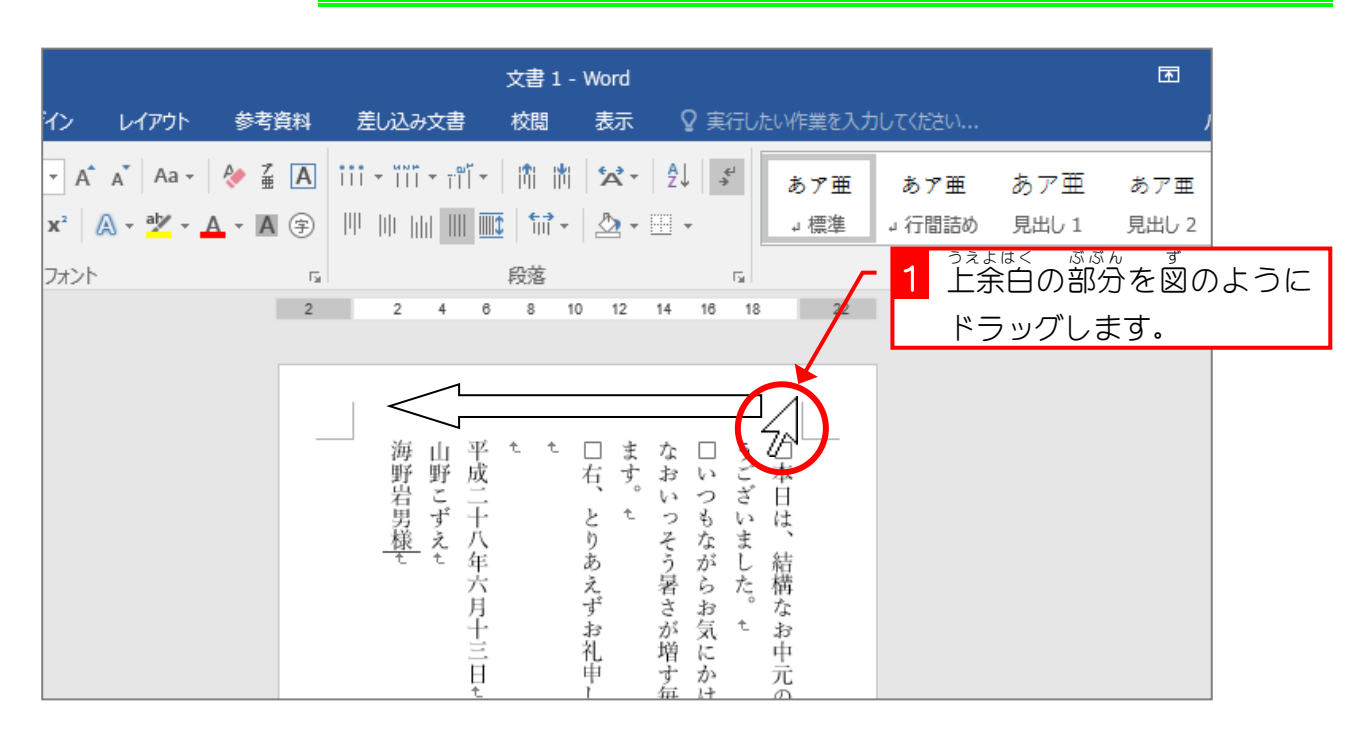

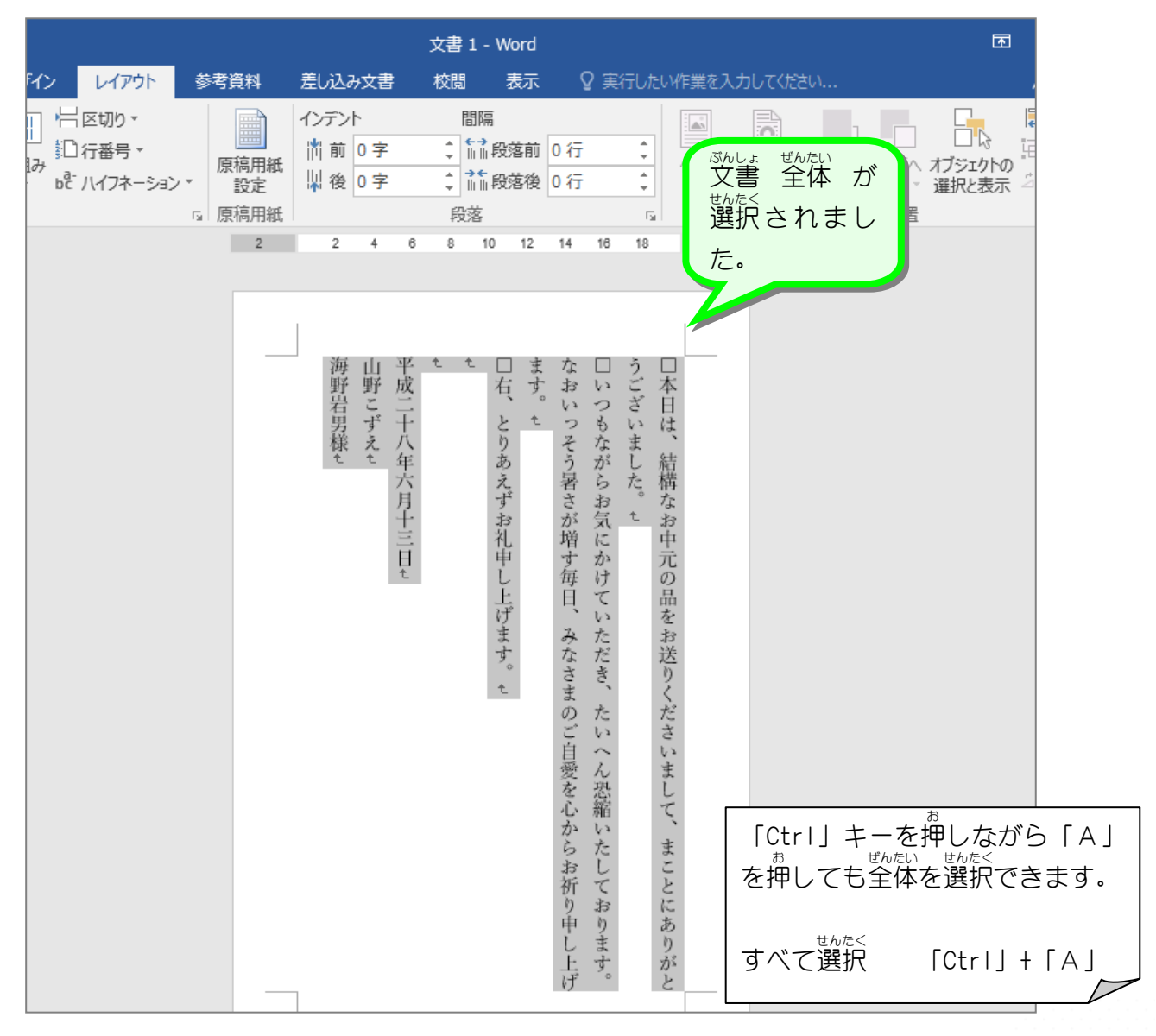

#### 。<br>3. フォントサイズを変更しましょう

<sub>ぜんたい</sub><br>全体のフォントサイズを「12」ポイントに変更し ましょう。

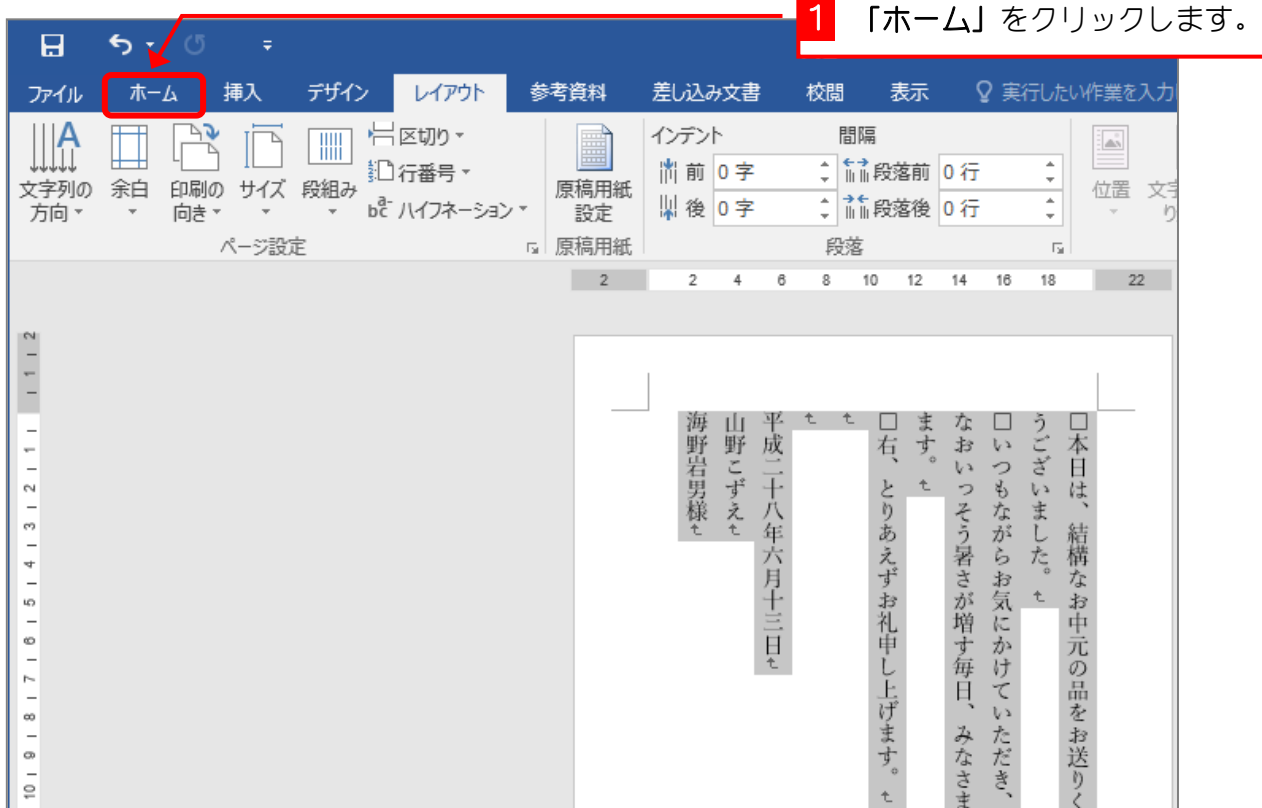

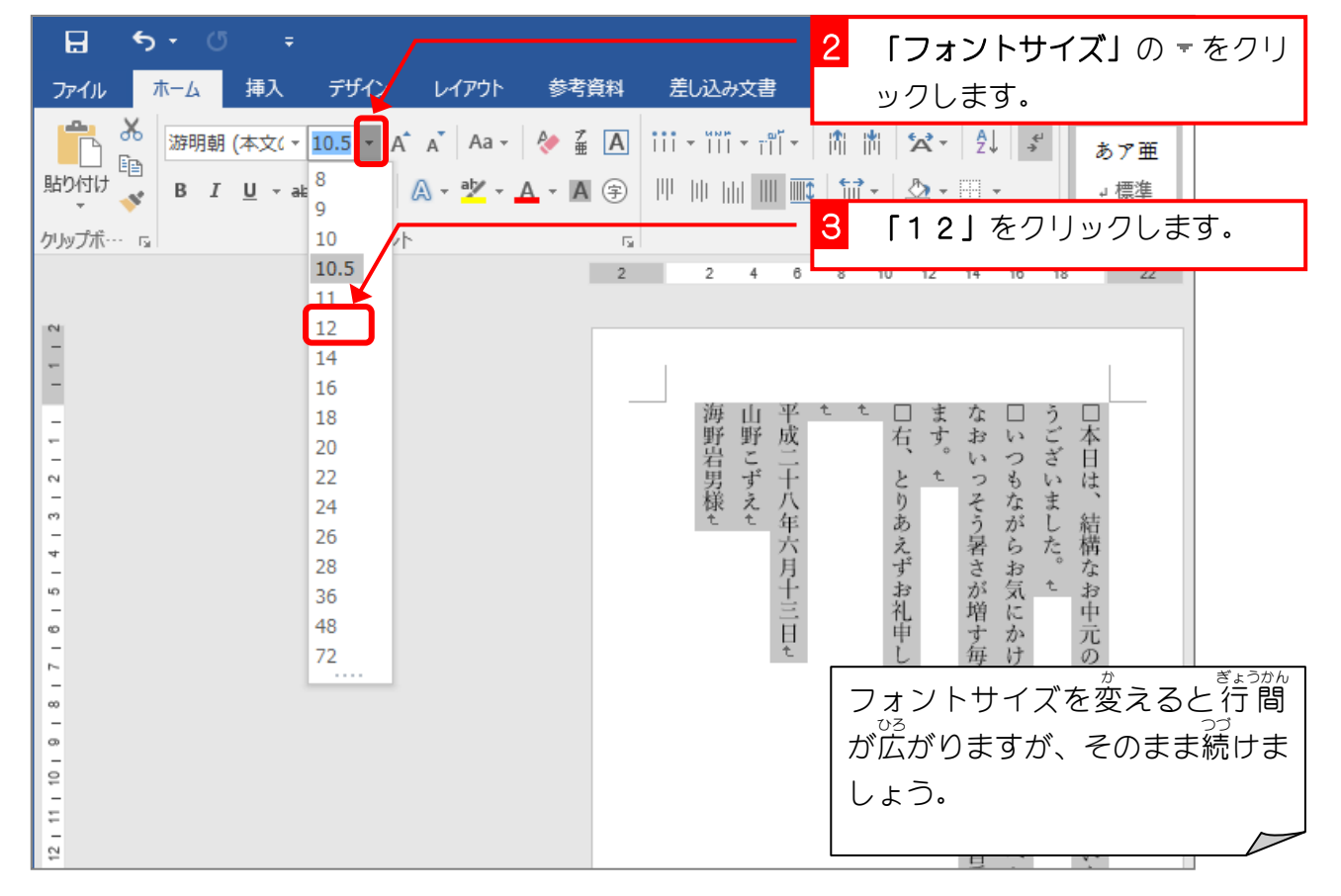

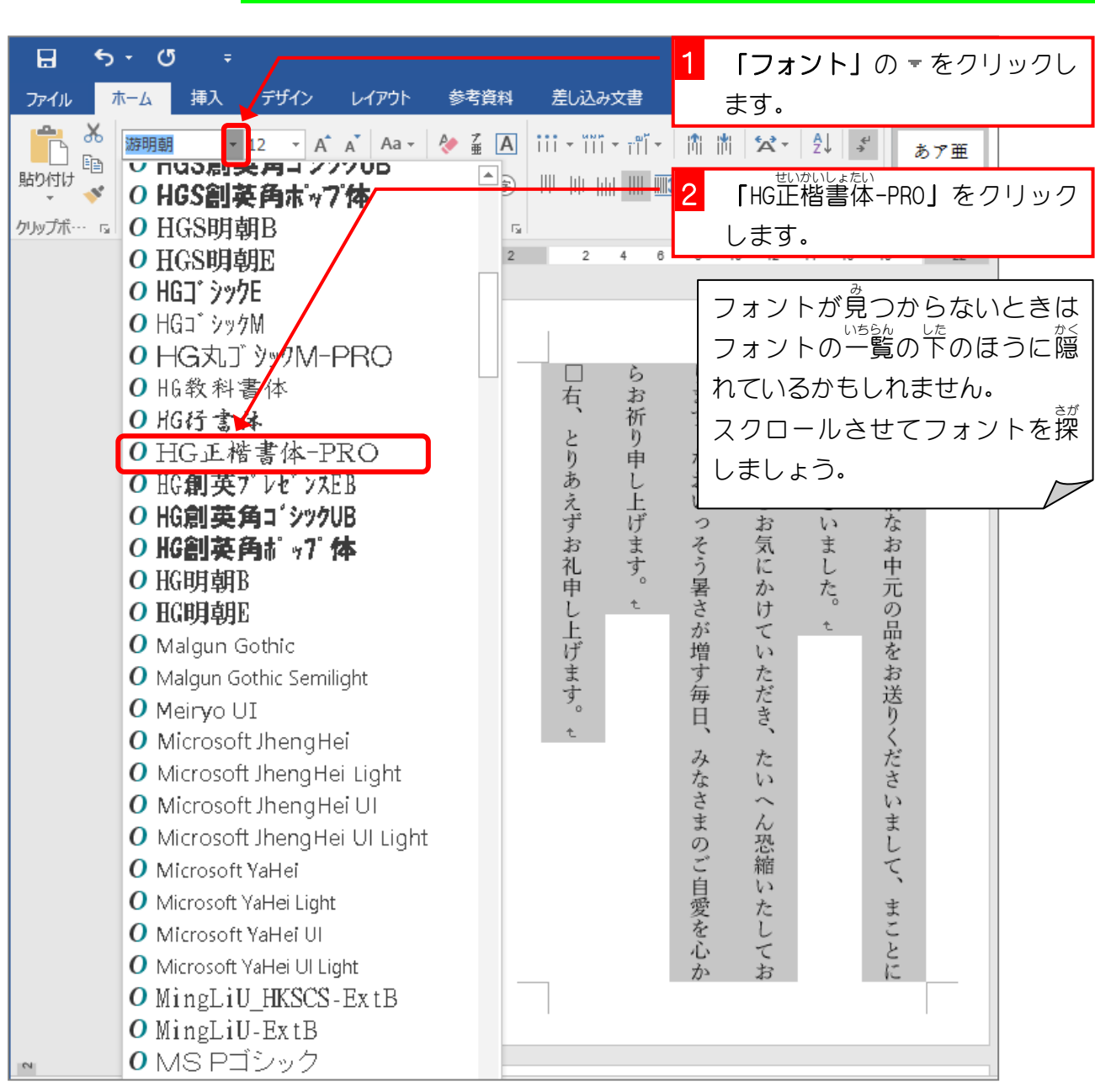

#### 4. フォントを変 か えましょう

#### STEP 3. 文字の配置を変えましょう(下揃え)

#### - 、 <sub>でまうめ</sub><br>1. 10行目の「山野こずえ」を一番下 いちばんした いどう<br>**一番下に移動しましょう**

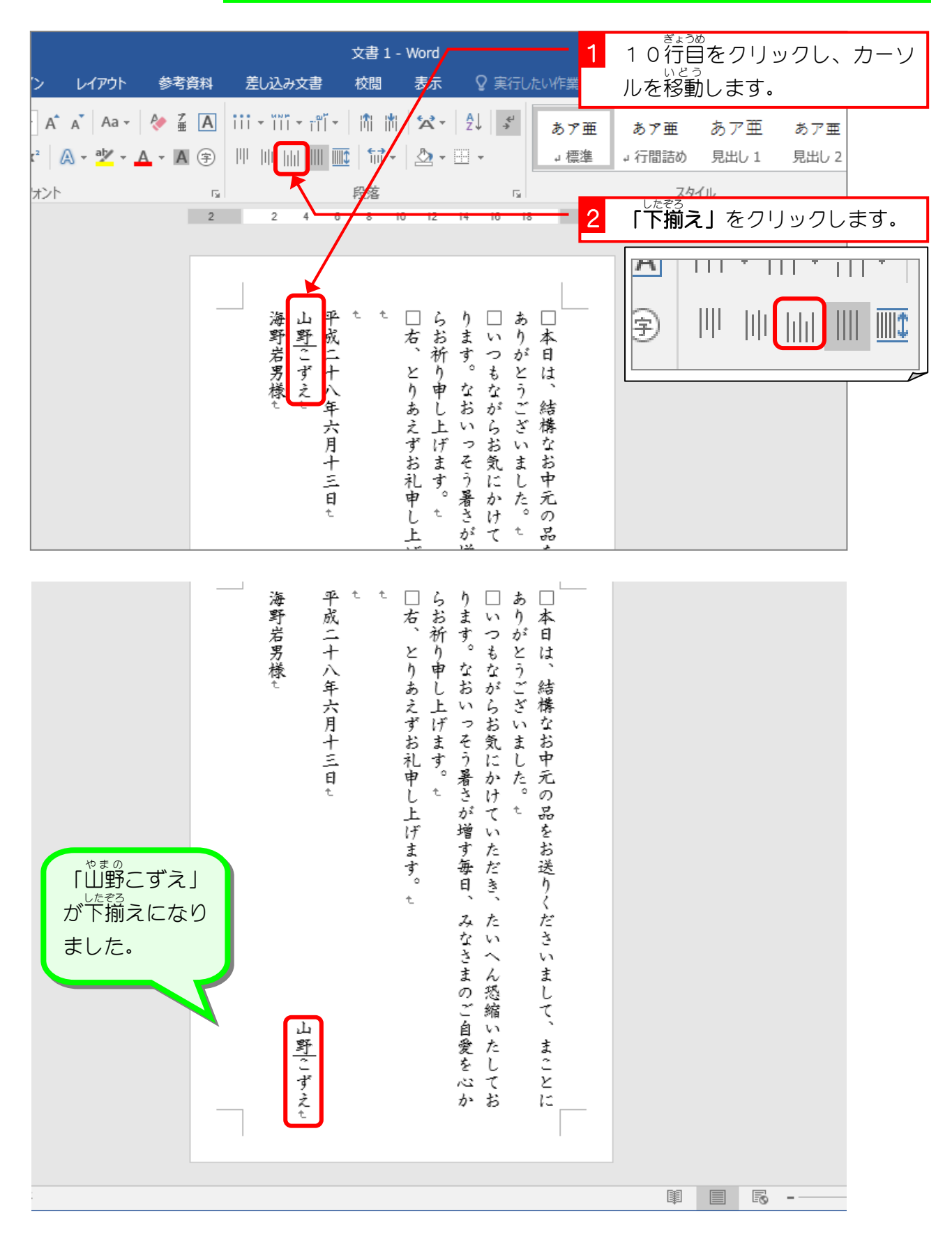